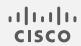

# Cisco Secure Network Analytics

TACACS+ Configuration Guide 7.4.2

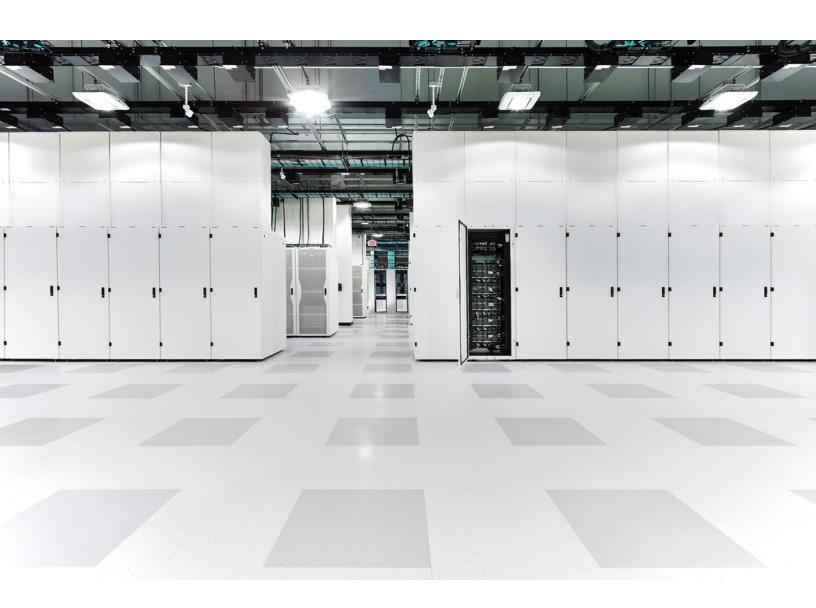

# Table of Contents

| Introduction                             | 4  |
|------------------------------------------|----|
| Audience                                 | 4  |
| Terminology                              | 4  |
| Compatibility                            | 4  |
| Response Management                      | 4  |
| Failover                                 | 5  |
| Preparation                              | 6  |
| User Roles Overview                      | 7  |
| Configuring User Names                   | 7  |
| Case-Sensitive User Names                | 7  |
| Duplicated User Names                    | 7  |
| Earlier Versions                         | 7  |
| Configuring Identity Groups and Users    | 8  |
| Primary Admin Role                       | 8  |
| Combination of Non-Admin Roles           | 8  |
| Attribute Values                         | 9  |
| Roles Summary                            | 9  |
| Data Roles                               | 9  |
| Web Roles                                | 9  |
| Desktop Client Roles                     | 10 |
| Process Overview                         | 11 |
| 1a. Configuring TACACS+ in ACS           | 12 |
| Service Name                             | 12 |
| 1. Add the Device Type                   | 12 |
| 2. Add the TACACS+ Server                | 14 |
| 3. Authorize the TACACS+ Service         | 15 |
| 4. Add Identity Groups to the ACS Server | 18 |
| Identity Group Name                      | 18 |

| User Roles                                                  | 18 |
|-------------------------------------------------------------|----|
| 1. Create a New Identity Group                              | 19 |
| 2. Create a Shell Profile                                   | 20 |
| Primary Admin Role                                          | 21 |
| Combination of Non-Admin Roles                              | 21 |
| 3. Configure Identity Group Based Authorization             | 23 |
| 5. Assign Identity Groups to Users                          | 24 |
| User Names                                                  | 24 |
| Assign Identity Groups to Users                             | 24 |
| 1b. Configuring TACACS+ in ISE                              | 26 |
| Before you Begin                                            | 26 |
| User Names                                                  | 26 |
| User Roles                                                  | 26 |
| 1. Enable Device Administration in ISE                      | 26 |
| 2. Create TACACS+ Profiles                                  | 27 |
| Primary Admin Role                                          | 29 |
| Combination of Non-Admin Roles                              | 29 |
| 3. Map Shell Profiles to Groups or Users                    | 30 |
| 4. Add Secure Network Analytics as a Network Device         | 30 |
| 2. Enable TACACS+ Authorization in Secure Network Analytics | 32 |
| 3. Test Remote TACACS+ User Login                           | 34 |
| Troubleshooting                                             | 35 |
| Scenarios                                                   | 35 |
| Contacting Support                                          | 37 |
| Change History                                              | 38 |

# Introduction

Terminal Access Controller Access-Control System (TACACS+) is a protocol that supports authentication and authorization services and allows a user to access multiple applications with one set of credentials. Use the following instructions to configure TACACS+ for Cisco Secure Network Analytics (formerly Stealthwatch).

#### Audience

The intended audience for this guide includes network administrators and other personnel who are responsible for installing and configuring Secure Network Analytics products.

If you prefer to work with a professional installer, please contact your local Cisco Partner or contact Cisco Support.

## **Terminology**

This guide uses the term "appliance" for any Secure Network Analytics product, including virtual products such as the Cisco Secure Network Analytics Flow Sensor Virtual Edition.

A "cluster" is your group of Secure Network Analytics appliances that are managed by the Cisco Secure Network Analytics Manager (formerly Stealthwatch Management Console or SMC).

In v7.4.0 we rebranded our Cisco Stealthwatch Enterprise products to Cisco Secure Network Analytics. For a complete list, refer to the Release Notes. In this guide, you will see our former product name, Stealthwatch, used whenever necessary to maintain clarity, as well as terminology such as Stealthwatch

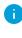

#### Compatibility

For TACACS+ authentication and authorization, make sure all users log in through the Manager. To log in to an appliance directly and use the Appliance Administration, log in locally.

The following features are not available when TACACS+ is enabled: FIPS, Compliance Mode.

## Response Management

Response Management is configured in your Manager. To receive email alerts, scheduled reports, etc. make sure the user is configured as a local user on the Manager. Go to **Configure > DETECTION Response Management**, and refer to the Help for instructions.

Management Console and SMC.

#### Failover

Please note the following information if you've configured your Managers as a failover pair:

- If TACACS+ is configured on the primary Manager, the TACACS+ user information is not available on the secondary Manager.
- If you promote the secondary Manager to primary:
  - Enable TACACS+ and remote authorization on the secondary Manager.
  - Any external users logged into the demoted primary Manager will be logged out.
  - The secondary Manager does not retain user data from the primary Manager, so any data saved on the primary Manager is not available on the new (promoted) primary Manager.
  - Once the remote user logs in to the new primary Manager for the first time, the user directories will be created and the data is saved going forward.
- **Review Failover Instructions:** For more information, refer to the <u>Failover</u> Configuration Guide.

# Preparation

You can configure TACACS+ on Cisco Secure Access Control System (ACS) or Cisco Identity Services Engine (ISE). Make sure you have everything you need to start the configuration.

| Requirement                                | Details                                                                                                    |
|--------------------------------------------|----------------------------------------------------------------------------------------------------|
| Cisco Secure Access Control System (ACS)   | ACS: Install the Cisco Secure ACS server using the instructions in the Installation and Upgrade Guide for your model.                                                                                              |
| or<br>Cisco Identity Services Engine (ISE) | <b>ISE:</b> Install and configure ISE using the instructions in the <u>ISE documentation for your engine</u> .                                                                                                    |
| Cisco Identity Services Engine (ISE)       | You will need the IP address, port, and shared secret key for the configuration. You will also need the Device Administration license.                                                                             |
| TACACS+ Server                             | You will need the IP address, port, and shared secret key for the configuration.                                                                                                    |
| Microsoft Internet Explorer 11 (ACS only)  | If you're configuring TACACS+ on Cisco<br>Secure Access Control System, use this<br>browser.                                                                                                    |
| Desktop Client                             | You will use the Desktop Client for this configuration. To install the Desktop Client, refer to the Cisco Secure Network Analytics  System Configuration Guide that matches your Secure Network Analytics version. |

# **User Roles Overview**

This guide includes instructions for configuring your TACACS+ users for remote authentication and authorization. Before you start the configuration, review the details in this section to ensure you configure your users correctly.

## **Configuring User Names**

For remote authentication and authorization, you can configure your users in ACS or ISE. For local authentication and authorization, configure your users in the Manager.

- **Remote:** To configure your users in Cisco Secure ACS or ISE, follow the instructions in this configuration guide.
- Local: To configure your users locally only, log in to the Manager. From the main menu, select Configure > GLOBAL User Management. Select Help for instructions.

#### Case-Sensitive User Names

When you configure remote users, enable case-sensitivity on the remote server. If you do not enable case-sensitivity on the remote server, users may not be able to access their data when they log in to Secure Network Analytics.

#### **Duplicated User Names**

Whether you configure user names remotely (in ACS or ISE) or locally (in the Manager), make sure all user names are unique. We do not recommend duplicating user names across remote servers and Secure Network Analytics.

If a user logs in to the Manager, and they have the same user name configured in Secure Network Analytics and ACS or ISE, they will only access their local Manager/Secure Network Analytics data. They cannot access their remote TACACS+ data if their user name is duplicated.

#### **Earlier Versions**

If you've configured TACACS+ in an earlier version of Cisco Secure Network Analytics (Stealthwatch v7.1.1 and earlier), make sure you create new users with unique names for v7.1.2 and later. We do not recommend using or duplicating the user names from earlier versions of Secure Network Analytics.

To continue using user names that were created in v7.1.1 and earlier, we recommend changing them to **local** only in your primary Manager and the Desktop Client. Refer to the Help for instructions.

# Configuring Identity Groups and Users

For an authorized user login, you will map shell profiles to your users. For each shell profile, you can assign the <a href="Primary Admin">Primary Admin</a> role or create a <a href="Combination of non-admin">Combination of non-admin</a> roles. If you assign the Primary Admin role to a shell profile, no additional roles are permitted. If you create a combination of non-admin roles, make sure it meets the requirements.

# **Primary Admin Role**

Primary Admin can view all functionality and change anything. If you assign the Primary Admin role to a shell profile, no additional roles are permitted.

| Role          | Attribute Value                 |
|---------------|---------------------------------|
| Primary Admin | cisco-stealthwatch-master-admin |

#### Combination of Non-Admin Roles

If you create a combination of non-admin roles for your shell profile, make sure it includes the following:

- 1 Data role (only)
- 1 or more Web role
- 1 or more Desktop Client role

For details, refer to the **Attribute Values** table.

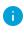

If you assign the Primary Admin role to a shell profile, no additional roles are permitted. If you create a combination of non-admin roles, make sure it meets the requirements.

#### **Attribute Values**

For more information about each type of role, click the link in the Required Roles column.

| Required Roles                 | Attribute Value                                                                                                    |
|--------------------------------|----------------------------------------------------------------------------------------------------|
| 1 Data role (only)             | <ul><li>cisco-stealthwatch-all-data-read-and-write</li><li>cisco-stealthwatch-all-data-read-only</li></ul>                                                                                                    |
| 1 or more Web role             | <ul><li>cisco-stealthwatch-configuration-manager</li><li>cisco-stealthwatch-power-analyst</li><li>cisco-stealthwatch-analyst</li></ul>                                                                                                    |
| 1 or more  Desktop Client role | <ul> <li>cisco-stealthwatch-desktop-stealthwatch-power-user</li> <li>cisco-stealthwatch-desktop-configuration-manager</li> <li>cisco-stealthwatch-desktop-network-engineer</li> <li>cisco-stealthwatch-desktop-security-analyst</li> </ul> |

# **Roles Summary**

We've provided a summary of each role in the following tables. For more information about user roles in Secure Network Analytics, review the User Management page in Help.

#### Data Roles

Make sure you choose only one data role.

| Data Role               | Permissions                                                                                                    |
|-------------------------|----------------------------------------------------------------------------------------------------|
| All Data (Read Only)    | The user can view data in any domain or host group, or on any appliance or device, but cannot make any configurations. |
| All Data (Read & Write) | The user can view and configure data in any domain or host group, or on any appliance or device.                       |

The specific functionality (flow search, policy management, network classification, etc.) that the user can view and/or configure is determined by the user's web role.

#### Web Roles

| Web Role | Permissions |
|----------|-------------|
|----------|-------------|

| Power Analyst         | The Power Analyst can perform the initial investigation into traffic and flows as well as configure policies and host groups. |
|-----------------------|----------------------------------------------------------------------------------------------------|
| Configuration Manager | The Configuration Manager can view configuration-related functionality.                                                       |
| Analyst               | The Analyst can perform the initial investigation into traffic and flows.                                                     |

# Desktop Client Roles

| Web Role                                                 | Permissions                                                                                                    |
|----------------------------------------------------------|----------------------------------------------------------------------------------------------------|
| Configuration Manager                                    | The Configuration Manager can view all menu items and configure all appliances, devices, and domain settings.                                                                    |
| Network Engineer                                         | The Network Engineer can view all traffic-related menu items within the Desktop Client, append alarm and host notes, and perform all alarm actions, except mitigation.           |
| Security Analyst                                         | The Security Analyst can view all security-related menu items, append alarm and host notes, and perform all alarm actions, including mitigation.                                 |
| Stealthwatch (Secure<br>Network Analytics)<br>Power User | The Stealthwatch (Secure Network Analytics) Power User can view all menu items, acknowledge alarms, and append alarm and host notes, but without the ability to change anything. |

# **Process Overview**

You can configure Cisco ACS or ISE to provide TACACS+. To successfully configure TACACS+ settings and authorize TACACS+ in Secure Network Analytics, make sure you complete the following procedures:

- 1. Configure TACACS+ in ACS or ISE.
- 2. Enable TACACS+ Authorization in Secure Network Analytics.
- 3. Test TACACS+ Login.

# 1a. Configuring TACACS+ in ACS

Use the following instructions to add the TACACS+ service to Cisco Secure ACS.

To configure TACACS+ on ISE, refer to 1b. Configuring TACACS+ in ISE.

#### Service Name

When you create a new service name, make sure you record the name because you will enter it in other procedures.

## 1. Add the Device Type

- 1. Open Microsoft Internet Explorer 11.
- 2. Log in to the Cisco Secure ACS.
- 3. Select the **Network Resources** menu.

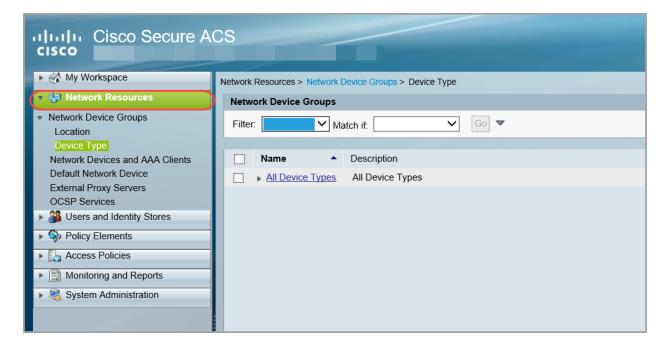

- 4. Under Network Device Groups, select **Device Type**.
- 5. Click Create.

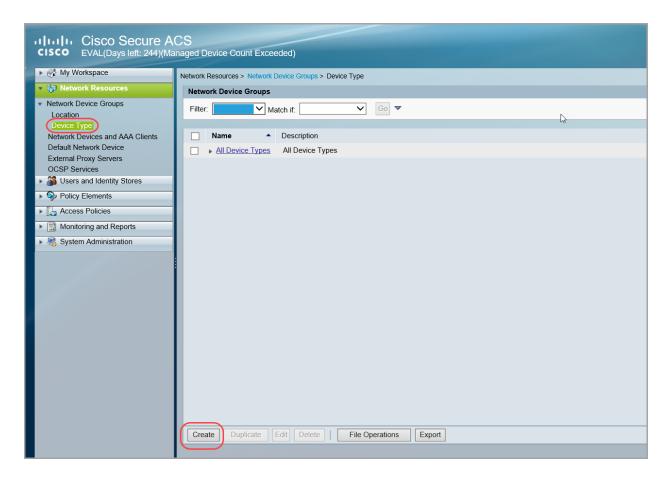

6. In the **Name** field, enter a service name (for example: Secure\_Network\_Analytics).

**This is your TACACS+ service name.** You will use this name to enable TACACS+ in a later procedure.

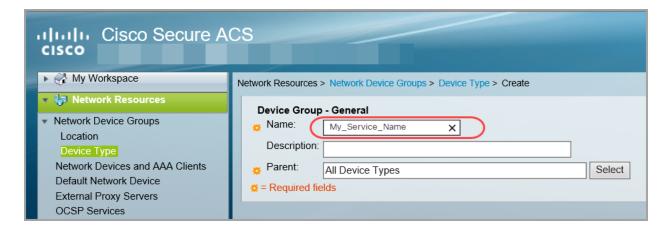

7. Click Submit.

#### 2. Add the TACACS+ Server

- 1. Select the Network Devices and AAA Clients menu.
- 2. Click Create.
- In the Name field, enter the same <u>service name</u> you entered in 1. Add the Device Type.
- 4. In the Location field, select All Locations.
- 5. In the Device Type field, click **Select**.
  - · Click the arrow next to All Device Types.
  - Select the service name you created.
  - Click OK.

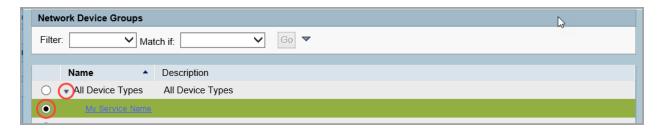

- 6. In the IP Address section, select **Single IP Address**.
- 7. In the IP field, enter your TACACS+ server IP address.
- 8. In the Authentication Options section, check the **TACACS+** check box.
- 9. In the Shared Secret field, enter the server password.

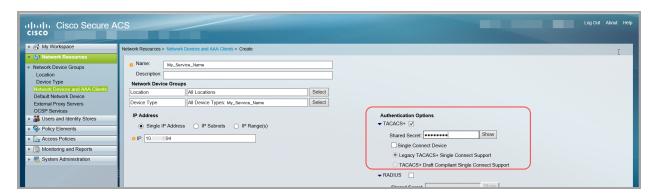

10. Click Submit.

#### 3. Authorize the TACACS+ Service

Use the following instructions to authorize the TACACS+ service in the Cisco Secure ACS.

- 1. Select the Access Policies menu.
- 2. Select the Access Services menu.
- 3. Click Create.
- 4. In the Name field, enter the service name you entered in the previous procedure.

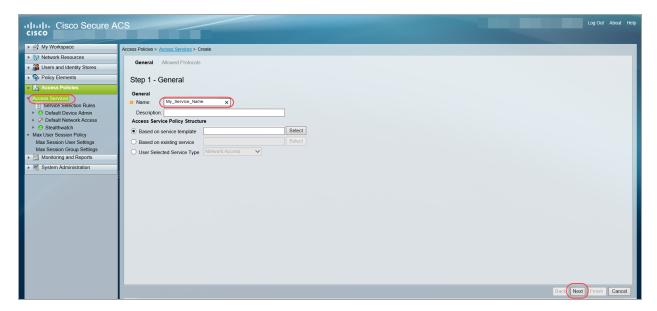

- 5. Under Access Service Policy Structure, select **Based on service template**. Click **Select** to choose your service policy.
- 6. Click Next.
- 7. Select protocols or use the default values.
- 8. Click Finish.
- 9. When prompted, click **Yes** to modify the Service Selection policy to activate the service.

The following menu opens: Access Policies > Access Services > Service Selection Rules.

- 10. Click Create.
- 11. In the Name field, enter the service name.
- 12. In the Status field, select **Enabled**.
- 13. Check the **Compound Condition** check box.

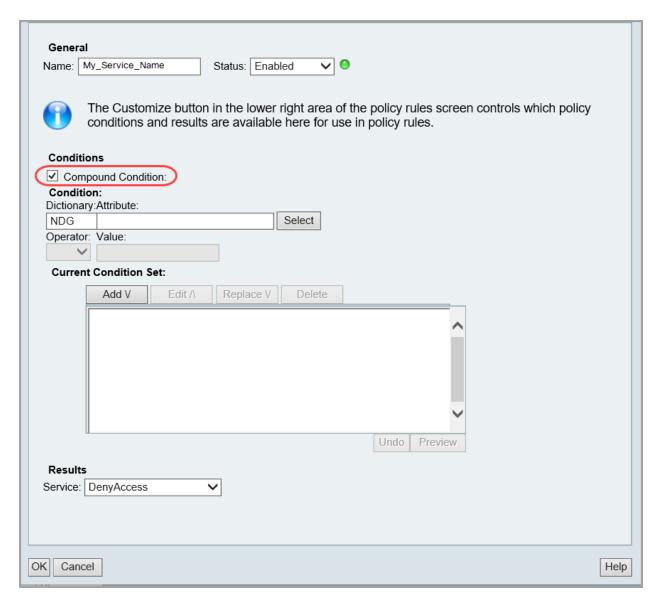

- 14. In the Dictionary field, select NDG.
- 15. In the Attribute field, select **Device Type**.
- 16. In the Operator field, select in.
- 17. In the Value field, select **Static**.
- 18. In the blank field under Value, click **Select**.

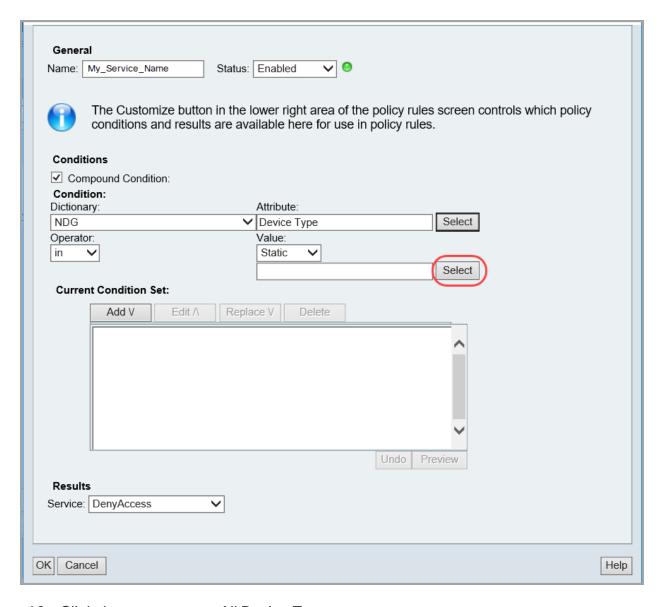

- 19. Click the arrow next to All Device Types.
- 20. Select your service name.
- 21. Click **OK**.
- 22. Click Add.
- 23. In the Service field, select your service name.
- 24. Click OK.

# 4. Add Identity Groups to the ACS Server

Use the following instructions to configure identity groups. For each identity group, you will create a shell profile and authorization access.

#### **Identity Group Name**

When you create a new group and name it, make sure you use the same name for the corresponding shell profile and authorization access.

#### **User Roles**

For each shell profile, you can assign the <u>Primary Admin</u> role or create a <u>combination of</u> non-admin roles.

If you assign the Primary Admin role to a shell profile, no additional roles are permitted. If you create a combination of non-admin roles, make sure it meets the requirements. For more information about user roles, refer to **User Roles Overview**.

## 1. Create a New Identity Group

Use the following instructions to create a new identity group.

- 1. Select the **Users and Identity Stores** menu.
- 2. Select **Identity Groups**.
- 3. Click Create.

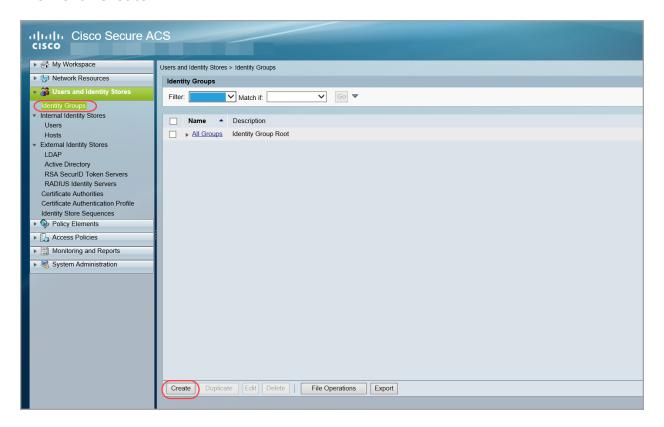

4. In the **Name** field, enter a group name.

Make sure you use the same name for the corresponding shell profile and authorization access in the later procedures.

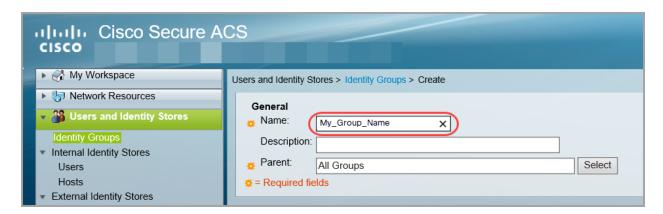

#### 5. Click Submit.

#### 2. Create a Shell Profile

Use the following instructions to create a shell profile for the identity group you created in the last procedure. You will also use these instructions to assign the required roles to the shell profile.

- 1. Select the **Policy Elements** menu.
- 2. Under Authorization and Permissions > Device Administration, select **Shell Profiles**.

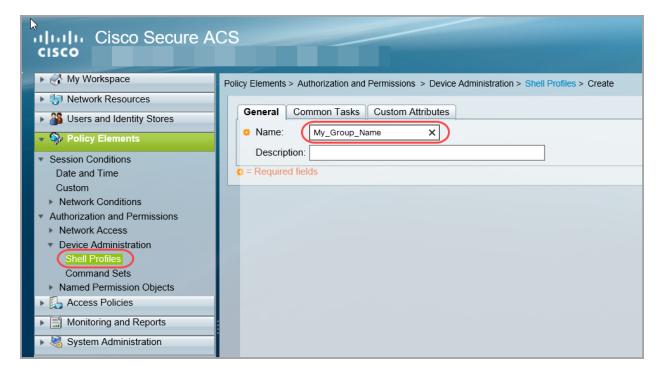

- 3. Click Create.
- 4. In the Name field, enter the Identity Group Name you created in 1. Create a New Identity Group.
- 5. Select the **Custom Attributes** tab.
- 6. Complete the following fields:

• Attribute: role

Requirement: Mandatory

Attribute Value: Static

7. In the blank field under **Attribute Value**, enter the value for <u>Primary Admin</u> or build a combination of non-admin roles.

If you assign the Primary Admin role to a shell profile, no additional roles are permitted. If you create a combination of non-admin roles, make sure it meets the requirements.

#### Primary Admin Role

Primary Admin can view all functionality and change anything. If you assign the Primary Admin role to a shell profile, no additional roles are permitted.

| Role          | Attribute Value                 |
|---------------|---------------------------------|
| Primary Admin | cisco-stealthwatch-master-admin |

#### Combination of Non-Admin Roles

If you create a combination of non-admin roles for your shell profile, make sure it includes the following:

- 1 Data role (only): make sure you select only one data role
- 1 or more Web role
- 1 or more Desktop Client role

| Required Roles                | Attribute Value                                                                                                    |
|-------------------------------|----------------------------------------------------------------------------------------------------|
| 1 Data role (only)            | <ul><li>cisco-stealthwatch-all-data-read-and-write</li><li>cisco-stealthwatch-all-data-read-only</li></ul>                                                                                                    |
| 1 or more Web role            | <ul><li>cisco-stealthwatch-configuration-manager</li><li>cisco-stealthwatch-power-analyst</li><li>cisco-stealthwatch-analyst</li></ul>                                                                                                    |
| 1 or more Desktop Client role | <ul> <li>cisco-stealthwatch-desktop-stealthwatch-power-user</li> <li>cisco-stealthwatch-desktop-configuration-manager</li> <li>cisco-stealthwatch-desktop-network-engineer</li> <li>cisco-stealthwatch-desktop-security-analyst</li> </ul> |

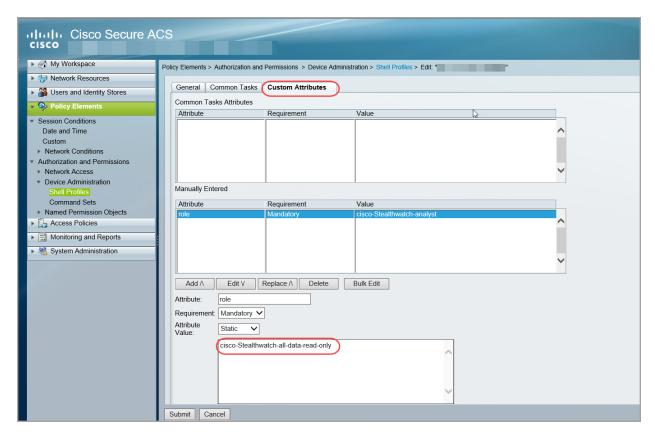

0

If you assign the Primary Admin role to a shell profile, no additional roles are permitted. If you create a combination of non-admin roles, make sure it meets the requirements.

- 8. Click Add.
- 9. Repeat steps 6 through 8 until you have added all required roles to the shell profile.
- 10. Click Submit.

#### 3. Configure Identity Group Based Authorization

- 1. Select the Access Policies menu.
- 2. Select Access Services > your service name > Authorization.
- 3. Click Create.
- 4. In the Name field, enter the Identity Group Name you created in 1. Create a New Identity Group.
- 5. In the Status field, select **Enabled**.
- 6. Check the **Identity Group** check box.
- 7. Click Select.
- 8. Click the arrow next to All Groups.
- 9. Select the identity group name from the list.
- 10. Click **OK**.
- 11. In the Shell Profile field, click **Select**.
- 12. Select the identity group name from the list.

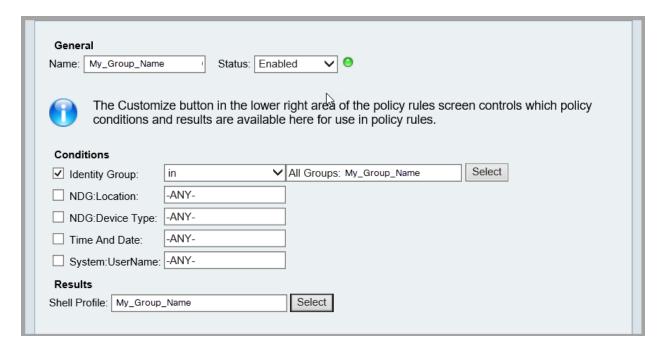

- 13. Click OK.
- 14. Repeat the instructions in section **4. Add Identity Groups to the ACS Server** to create another identity group, configure the shell profile, and assign authorization.

## 5. Assign Identity Groups to Users

After you've configured your Secure Network Analytics identity groups, assign a group to your Secure Network Analytics users.

#### **User Names**

Whether you configure user names remotely (in ACS or ISE) or locally (in the Manager), make sure all user names are unique. We do not recommend duplicating user names across remote servers and Secure Network Analytics.

**Duplicated User Names:** If a user logs in to the Manager, and they have the same user name configured in Secure Network Analytics and ACS or ISE, they will only access their local Manager/Secure Network Analytics data. They cannot access their remote TACACS+ data if their user name is duplicated.

**Case-Sensitive User Names:** When you configure remote users, enable case-sensitivity on the remote server. If you do not enable case-sensitivity on the remote server, users may not be able to access their data when they log in to Secure Network Analytics.

## Assign Identity Groups to Users

- 1. Select the **Users and Identity Stores** menu.
- 2. Under Internal Identity Stores, select **Users**.
- 3. Select a user name from the list, or click **Create** to configure a new user.
- 4. In the Identity Group field, click **Select**.

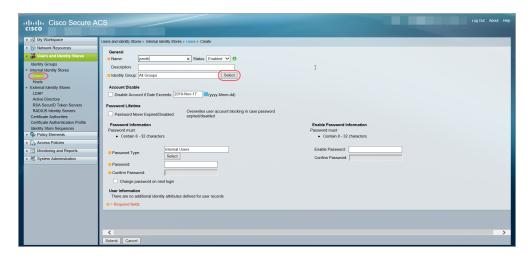

5. Click the arrow next to All Groups.

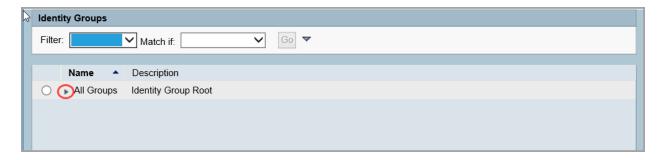

- 6. Select the identity group name.
- 7. Click OK.
- 8. Finish the user configuration. Click **Submit** to save your changes.
- 9. Repeat the steps in 5. Assign Identity Groups to Users as needed.
- 10. Go to 2. Enable TACACS+ Authorization in Secure Network Analytics.

# 1b. Configuring TACACS+ in ISE

Use the following instructions to configure TACACS+ on ISE. This configuration enables your remote TACACS+ users on ISE to log in to Secure Network Analytics.

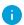

To configure TACACS+ on ACS, refer to 1a. Configuring TACACS+ in ACS.

## Before you Begin

Before you start these instructions, install and configure ISE using the instructions in the ISE documentation for your engine. This includes making sure your certificates are set up correctly.

#### **User Names**

Whether you configure user names remotely (in ACS or ISE) or locally (in the Manager), make sure all user names are unique. We do not recommend duplicating user names across remote servers and Secure Network Analytics.

**Duplicated User Names:** If a user logs in to the Manager, and they have the same user name configured in Secure Network Analytics and ACS or ISE, they will only access their local Manager/Secure Network Analytics data. They cannot access their remote TACACS+ data if their user name is duplicated.

Case-Sensitive User Names: When you configure remote users, enable case-sensitivity on the remote server. If you do not enable case-sensitivity on the remote server, users may not be able to access their data when they log in to Secure Network Analytics.

## User Roles

For each TACACS+ profile in ISE, you can assign the Primary Admin role or create a combination of non-admin roles.

If you assign the Primary Admin role to a shell profile, no additional roles are permitted. If you create a combination of non-admin roles, make sure it meets the requirements. For more information about user roles, refer to User Roles Overview.

## 1. Fnable Device Administration in ISF

Use the following instructions to add the TACACS+ service to ISE.

- 1. Log in to your ISE as an admin.
- 2. Select Work Centers > Device Administration > Overview.

If Device Administration is not shown in Work Centers, go to **Administration** > **System** > **Licensing**. In the Licensing section, confirm the Device Administration License is shown. If it is not shown, add the license to your account.

3. Select Deployment.

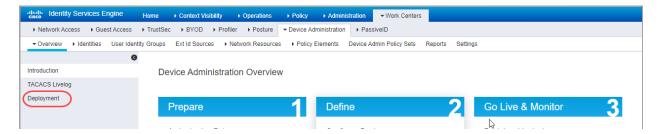

- 4. Select All Policy Service Nodes or Specific Nodes.
- 5. In the TACACS Ports field, enter 49.

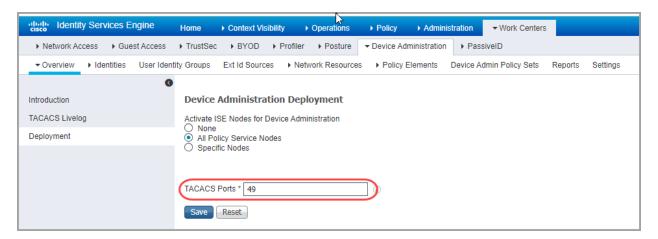

6. Click Save.

## 2. Create TACACS+ Profiles

Use the following instructions to add TACACS+ shell profiles to ISE. You will also use these instructions to assign the required roles to the shell profile.

- 1. Select Work Centers > Device Administration > Policy Elements.
- 2. Select Results > TACACS Profiles.
- 3. Click +Add.
- 4. In the Name field, enter a unique user name.

For details about user names refer to User Roles Overview.

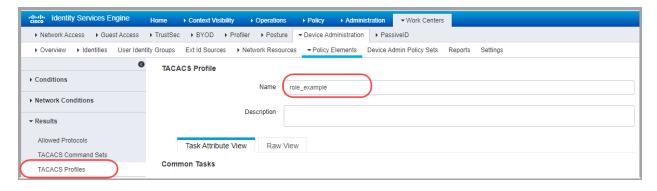

- 5. In the Common Task Type drop-down, select **Shell**.
- 6. In the Custom Attributes section, click +Add.
- 7. In the Type field, select **Mandatory**.
- 8. In the Name field, enter role.
- 9. In the Value field, enter the attribute value for <u>Primary Admin</u> or build a <u>combination</u> of non-admin roles.
  - Save: Click the Check icon to save the role.
  - Combination of Non-Admin Roles: If you create a combination of non-admin roles, repeat steps 5 through 8 until you have added a row for each required role (Data role, Web role, and Desktop Client role).

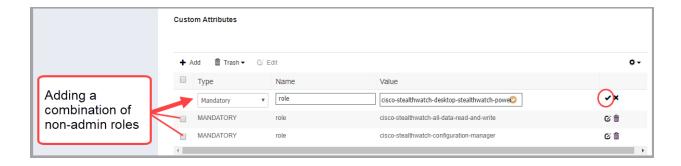

#### Primary Admin Role

Primary Admin can view all functionality and change anything. If you assign the Primary Admin role to a shell profile, no additional roles are permitted.

| Role          | Attribute Value                 |
|---------------|---------------------------------|
| Primary Admin | cisco-stealthwatch-master-admin |

#### Combination of Non-Admin Roles

If you create a combination of non-admin roles for your shell profile, make sure it includes the following:

- 1 Data role (only): make sure you select only one data role
- 1 or more Web role
- 1 or more Desktop Client role

| Required Roles                 | Attribute Value                                                                                                    |
|--------------------------------|----------------------------------------------------------------------------------------------------|
| 1 Data role (only)             | <ul><li>cisco-stealthwatch-all-data-read-and-write</li><li>cisco-stealthwatch-all-data-read-only</li></ul>                                                                                                    |
| 1 or more Web role             | <ul><li>cisco-stealthwatch-configuration-manager</li><li>cisco-stealthwatch-power-analyst</li><li>cisco-stealthwatch-analyst</li></ul>                                                                                                    |
| 1 or more  Desktop Client role | <ul> <li>cisco-stealthwatch-desktop-stealthwatch-power-user</li> <li>cisco-stealthwatch-desktop-configuration-manager</li> <li>cisco-stealthwatch-desktop-network-engineer</li> <li>cisco-stealthwatch-desktop-security-analyst</li> </ul> |

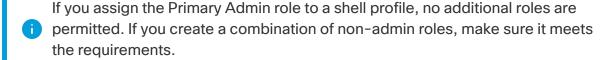

- 10. Click Save.
- 11. Repeat the steps in 2. Create TACACS+ Profiles to add any additional TACACS+ shell profiles to ISE.

# 3. Map Shell Profiles to Groups or Users

Use the following instructions to map your shell profiles to your authorization rules.

- 1. Select Work Centers > Device Administration > Device Admin Policy Sets.
- 2. Locate your policy set name. Click the Arrow icon.
- 3. Locate your authorization policy. Click the Arrow icon.
- 4. Click the + Plus icon.

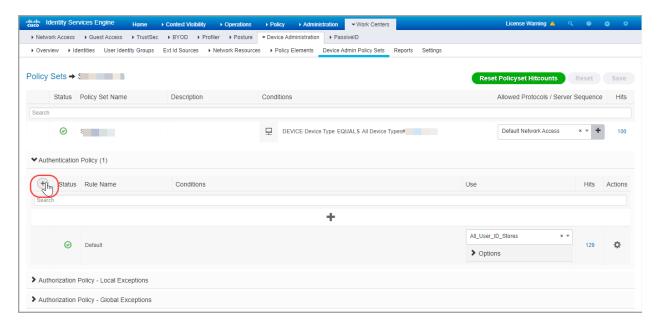

5. In the Conditions field, click the + Plus icon. Configure the policy conditions.

**Help:** For Conditions Studio instructions, click the ? Help icon.

- In the Shell Profiles field, select the shell profile you created in 2. Create TACACS+ Profiles.
- 7. Repeat the steps in **3. Map Shell Profiles to Groups or Users** until you have mapped all shell profiles to your authorization rules.

## 4. Add Secure Network Analytics as a Network Device

- 1. Select Administration > Network Resources > Network Devices.
- 2. Select Network Devices, click +Add.
- 3. Complete the information for your primary Manager, including the following fields:

- Name: Enter the name of your Manager.
- IP Address: Enter the Manager IP address.
- Shared Secret: Enter the shared secret key.
- 4. Click Save.
- 5. Confirm the network device is saved to the Network Devices list.

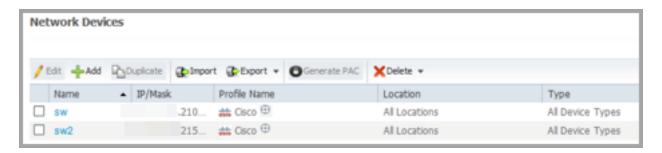

6. Go to 2. Enable TACACS+ Authorization in Secure Network Analytics.

# 2. Enable TACACS+ Authorization in Secure Network Analytics

Use the following instructions to add the TACACS+ server to Secure Network Analytics and enable remote authorization.

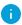

Only a Primary Admin can add the TACACS+ server to Secure Network Analytics.

- 1. Log in to your primary Manager.
- 2. From the main menu, select **Configure > GLOBAL User Management**.
- 3. Click the Authentication and Authorization tab.
- 4. Click Create. Select Authentication Service.
- 5. Click the Authentication Service drop-down. Select **TACACS+**.
- 6. Complete the fields:

| Field                   | Notes                                                                                                    |  |
|-------------------------|----------------------------------------------------------------------------------------------------|--|
| Name                    | Enter a unique name to identify the server.                                                                                                    |  |
| Description             | Enter a description which specifies how or why the server is being used.                                                                                                    |  |
| Cache Timeout (Seconds) | The amount of time (in seconds) that a user name or password is considered valid before Secure Network Analytics requires re-entry of the information.                                                                                                    |  |
| Prefix                  | This field is optional. The prefix string is placed at the beginning of the user name when the name is sent to the RADIUS or TACACS+ server. For example, if the user name is <i>zoe</i> and the realm prefix is <i>DOMAIN-A</i> , the user name DOMAIN-A\zoe is sent to the server. If you do not configure the Prefix field, only the user name is sent to the server. |  |

| Suffix | This field is optional. The suffix string is placed at end of the user name. For example, if the suffix is @mydomain.com, the username zoe@mydomain.com is sent to the TACACS+ server. If you do not configure the Suffix field, only the user name is sent to the server. |
|--------|----------------------------------------------------------------------------------------------------|
|--------|----------------------------------------------------------------------------------------------------|

- 8. In the Servers section, click **Add New**.
- 9. Complete the following fields.

| Field      | Notes                                                                       |  |
|------------|-----------------------------------------------------------------------------|--|
| IP Address | Use either IPv4 or IPv6 addresses when configuring authentication services. |  |
| Port       | Enter any numbers from 0 to 65535 which correspond to the applicable port.  |  |
| Secret Key | Enter the secret key that was configured for the applicable server.         |  |

- 10. Click Add.
- 11. Click Save.
- 12. Confirm the new TACACS+ server is shown in the list.
- 13. Click the **Actions** menu for the TACACS+ server.
- 14. Select **Enable Remote Authorization** from the drop-down menu.
- 15. Follow the on-screen prompts to enable TACACS+.

# 3. Test Remote TACACS+ User Login

Use the following instructions to log in to the Manager. For remote TACACS+ authorization, make sure all users log in through the Manager.

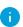

To log in to an appliance directly and use the Appliance Administration, log in locally.

1. In the address field of your browser, type the following:

https:// followed by the IP address of your Manager.

- 2. Enter the user name and password of a remote TACACS+ user.
- 3. Click Sign In.

If a user cannot log in to the Manager, review **Troubleshooting**.

# Troubleshooting

If you encounter any of these troubleshooting scenarios, contact your administrator to review the configuration with the solutions we've provided here. If your admin cannot resolve the issues, please contact <u>Cisco Support</u>.

#### Scenarios

| Scenario                              | Notes                                                                                                    |  |
|---------------------------------------|----------------------------------------------------------------------------------------------------|--|
| A specific TACACS+ user cannot log in | <ul> <li>Review the Audit Log for user login failure with Illegal Mappings or Invalid         Combination of Roles. This can happen if the identity group shell profile includes Primary         Admin and additional roles, or if the combination of non-admin roles does not meet the requirements. Refer to User Roles         Overview for details.</li> <li>Make sure the TACACS+ user name is not the same as a local (Secure Network Analytics) user name. Refer to User Roles Overview for details.</li> </ul>                                                                                           |  |
| All TACACS+ users cannot log in       | <ul> <li>Check the TACACS+ configuration in Secure Network Analytics.</li> <li>Check the configuration on the TACACS+ server.</li> <li>Make sure the TACACS+ server is running.</li> <li>Make sure the TACACS+ service is enabled in Secure Network Analytics: <ul> <li>There can be multiple authentication servers defined, but only one can be enabled for authorization. Refer to 2.</li> <li>Enable TACACS+ Authorization in Secure Network Analyticsfor details.</li> <li>To enable authorization for a specific TACACS+ server, refer to 2. Enable TACACS+ Authorization in Secure</li> </ul> </li> </ul> |  |

|                                                                 | Network Analytics for details.                                                                                                    |
|-----------------------------------------------------------------|----------------------------------------------------------------------------------------------------|
| When a user logs in, they can only accesses the Manager locally | If a user exists with the same user name in Secure Network Analytics (local) and the TACACS+ server (remote), the local login overrides the remote login. Refer to <b>User Roles Overview</b> for details. |

# **Contacting Support**

If you need technical support, please do one of the following:

- Contact your local Cisco Partner
- Contact Cisco Support
- To open a case by web: <a href="http://www.cisco.com/c/en/us/support/index.html">http://www.cisco.com/c/en/us/support/index.html</a>
- To open a case by email: tac@cisco.com
- For phone support: 1-800-553-2447 (U.S.)
- For worldwide support numbers: https://www.cisco.com/c/en/us/support/web/tsd-cisco-worldwide-contacts.html

# Change History

| <b>Document Version</b> | Published Date | Description      |
|-------------------------|----------------|------------------|
| 1_0                     | March 3, 2023  | Initial Version. |

# Copyright Information

Cisco and the Cisco logo are trademarks or registered trademarks of Cisco and/or its affiliates in the U.S. and other countries. To view a list of Cisco trademarks, go to this URL: <a href="https://www.cisco.com/go/trademarks">https://www.cisco.com/go/trademarks</a>. Third-party trademarks mentioned are the property of their respective owners. The use of the word partner does not imply a partnership relationship between Cisco and any other company. (1721R)

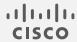